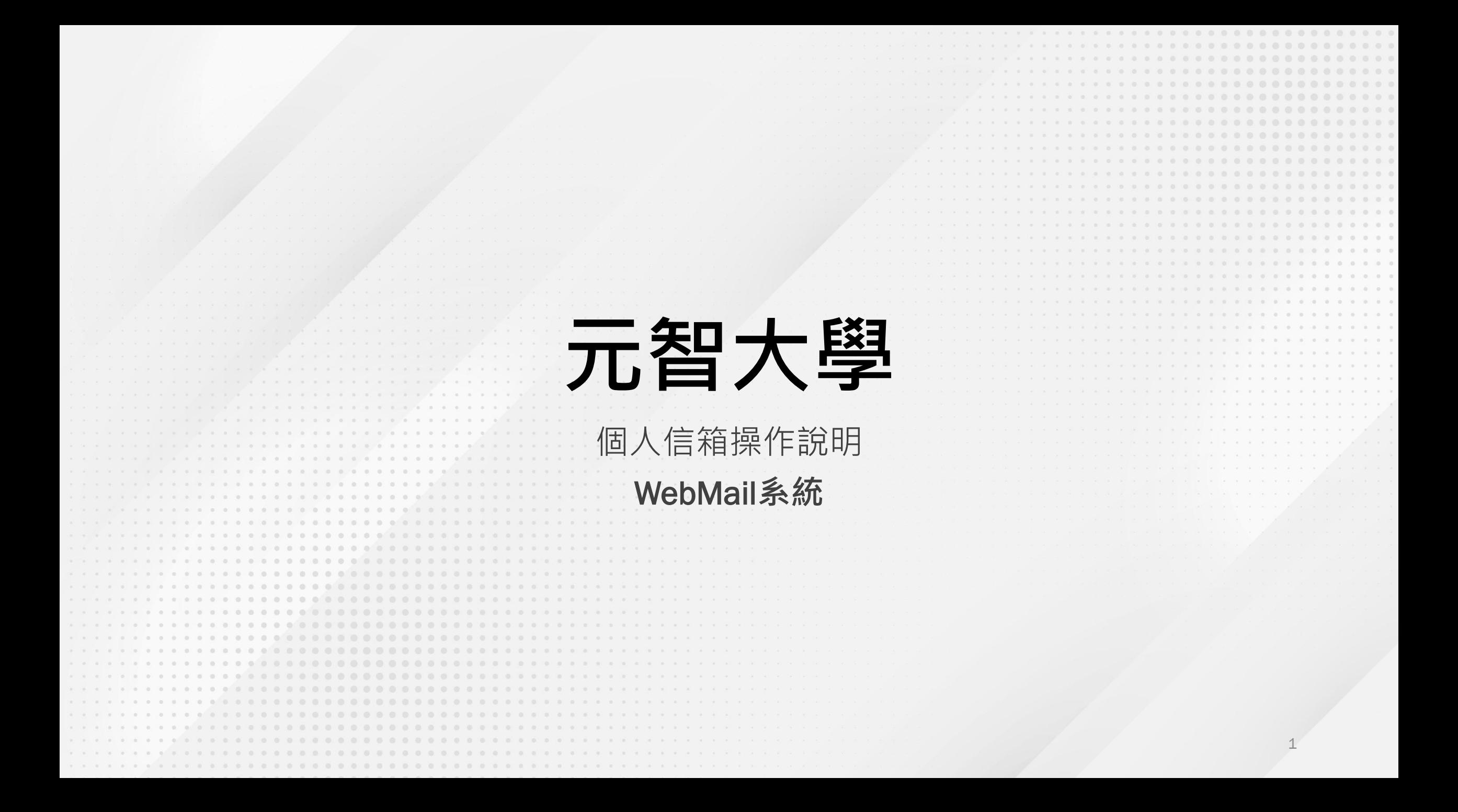

# **登入方式**

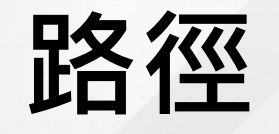

### • 請由元智首頁[www.yzu.edu.tw](http://www.yzu.edu.tw/) → 個人信箱進入

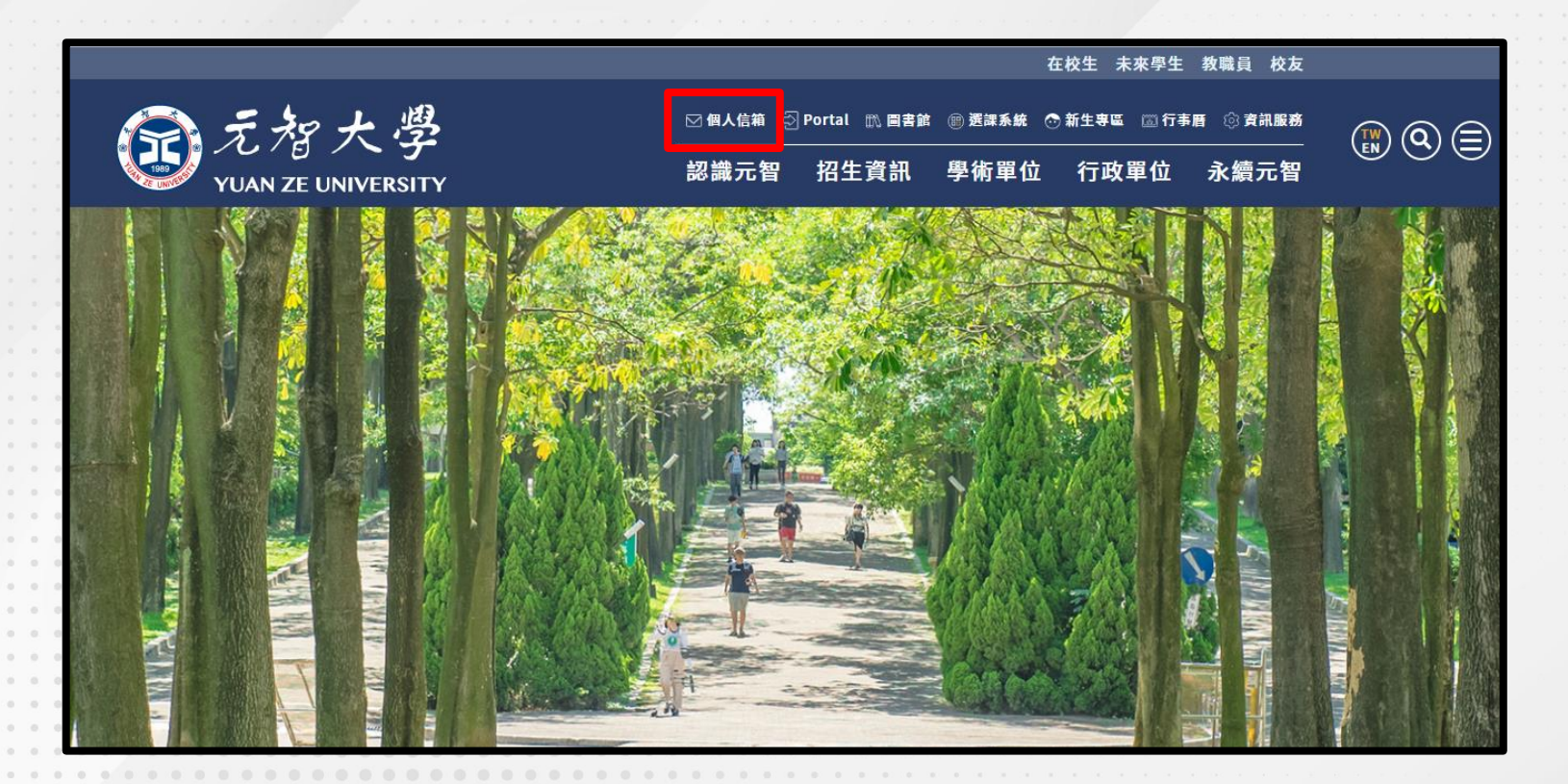

### 請依身分使用您的帳號登入Webmail

#### 在校生 教職員 校友 未來學生

 $\circled{f_{\text{EM}}}^{\text{TW}}$   $\circled{f_{\text{EM}}}$ 

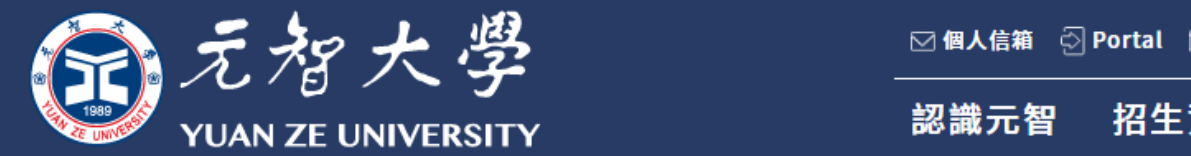

☑個人信箱 ۞ Portal 酰 圖書館 29 選課系統 ۞ 新生專區 圖 行事曆 23 資訊服務 招生資訊 學術單位 行政單位 永續元智

#### 郵件伺服器設定

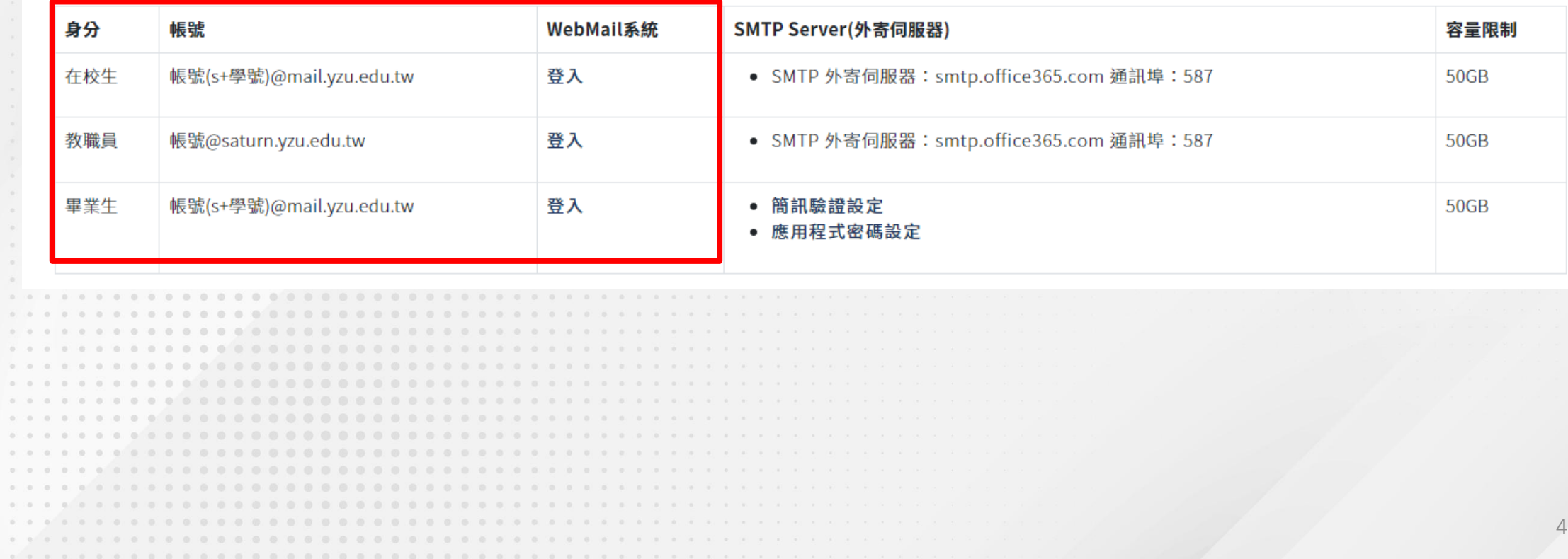

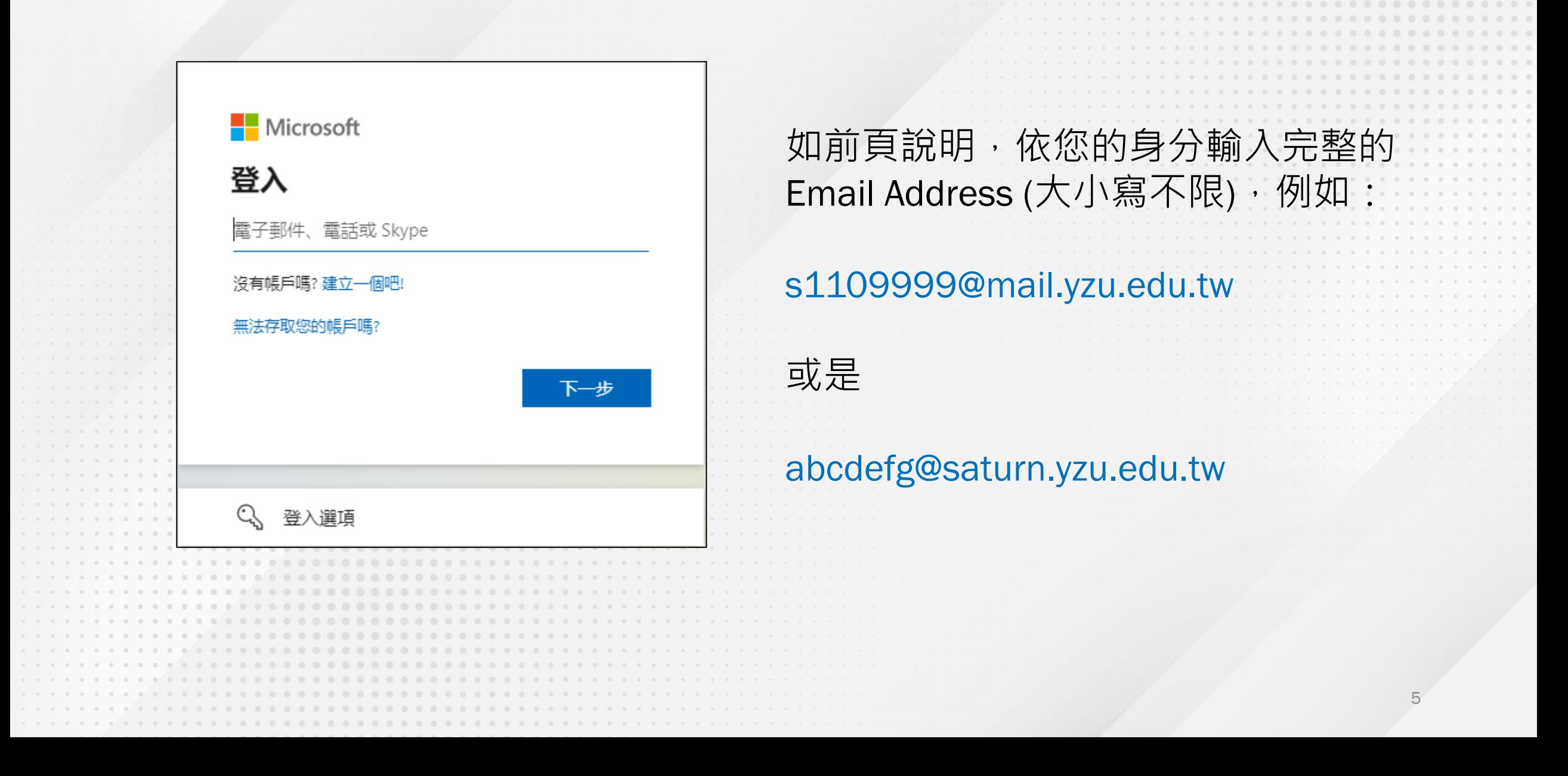

#### 部分使用者會出現此畫面, 請選擇「**工作或學校帳戶**」

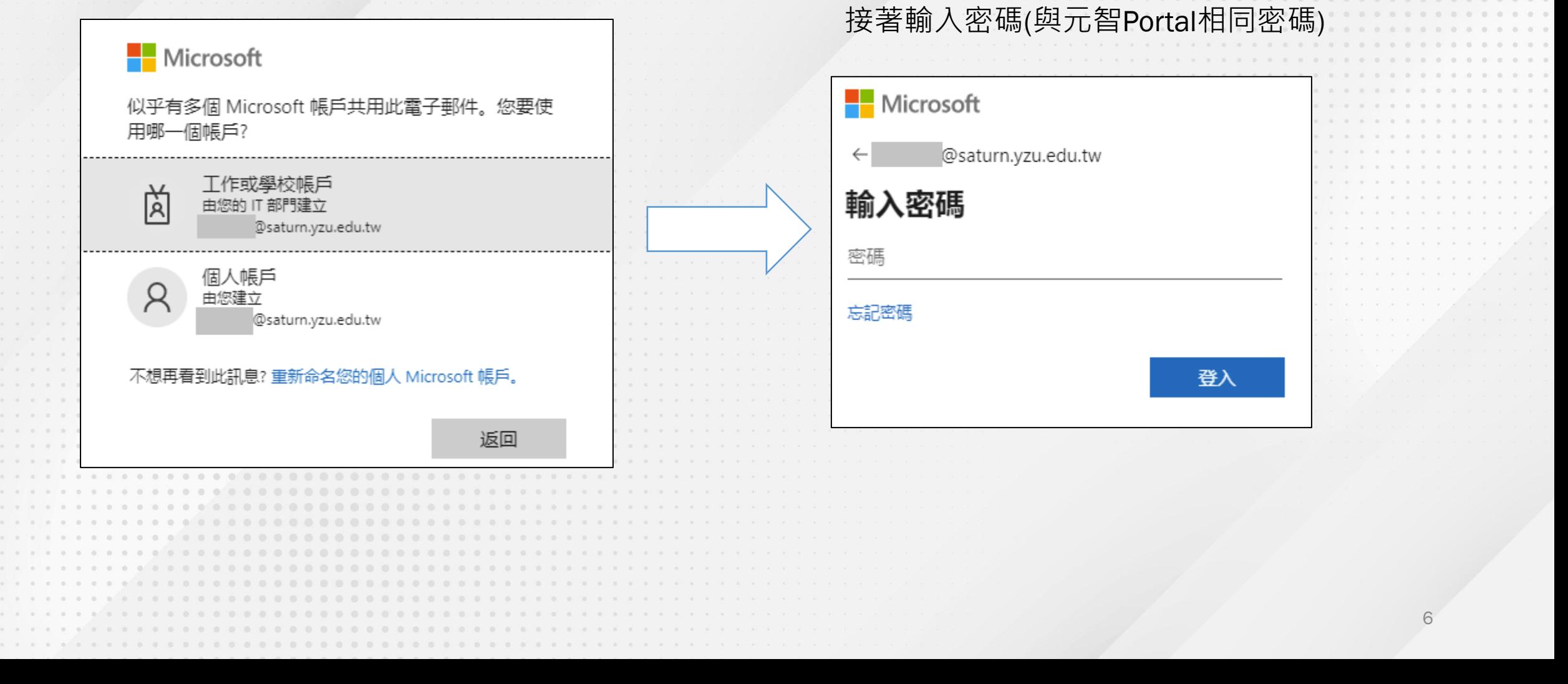

### 為了不要讓瀏覽器記住密碼,請依圖片順序點選

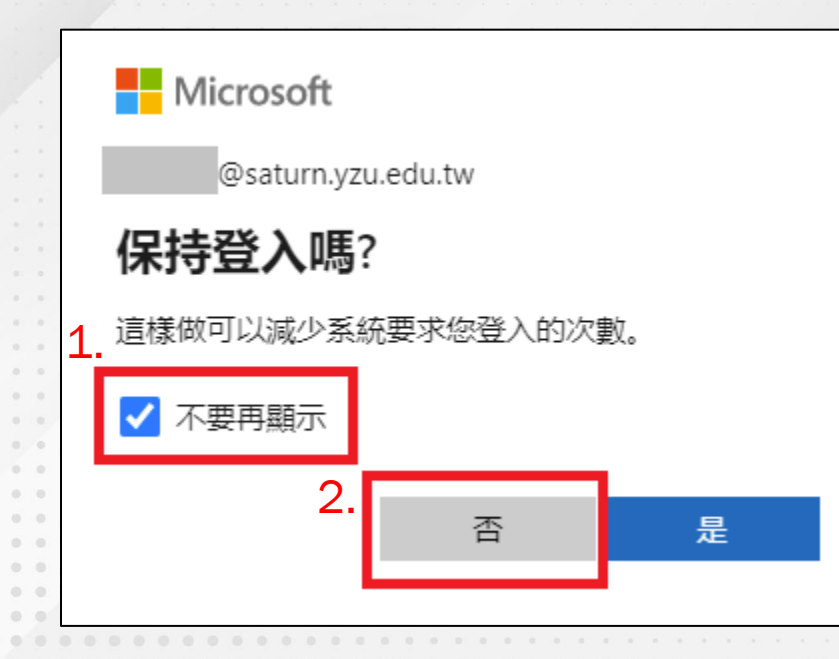

- · 到此便已經登入到Microsoft 365平台, 内有許多常用功能可以選擇
- 滑鼠移至圖示上便會顯示功能名稱
- 電子郵件功能請選擇Outlook (如下圖)

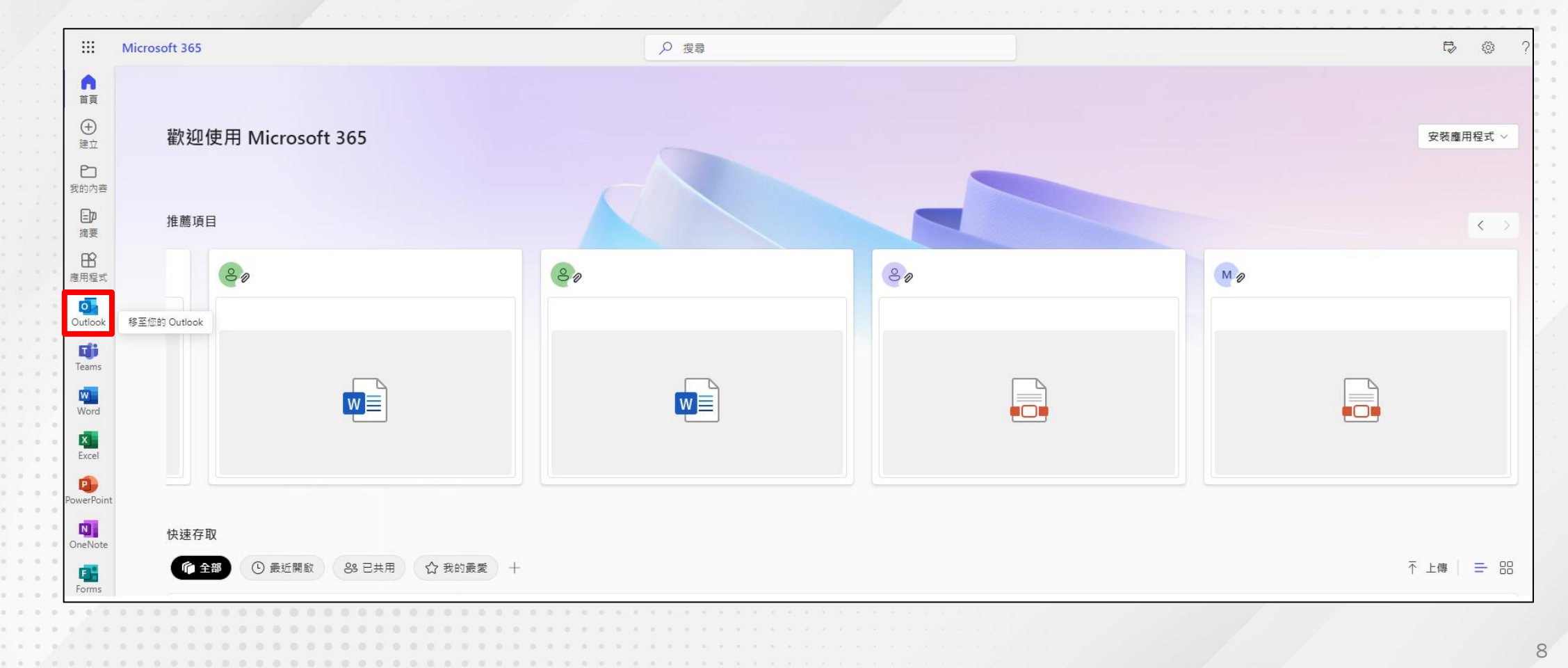

**進入信箱** 設定使用介面

• 在右上方尋找設定(齒輪圖示), 或是「…」展開, 找到「設定」 點選設定後,會顯示精簡的設定畫面,選擇最下方的「檢視所有Outlook設 定」

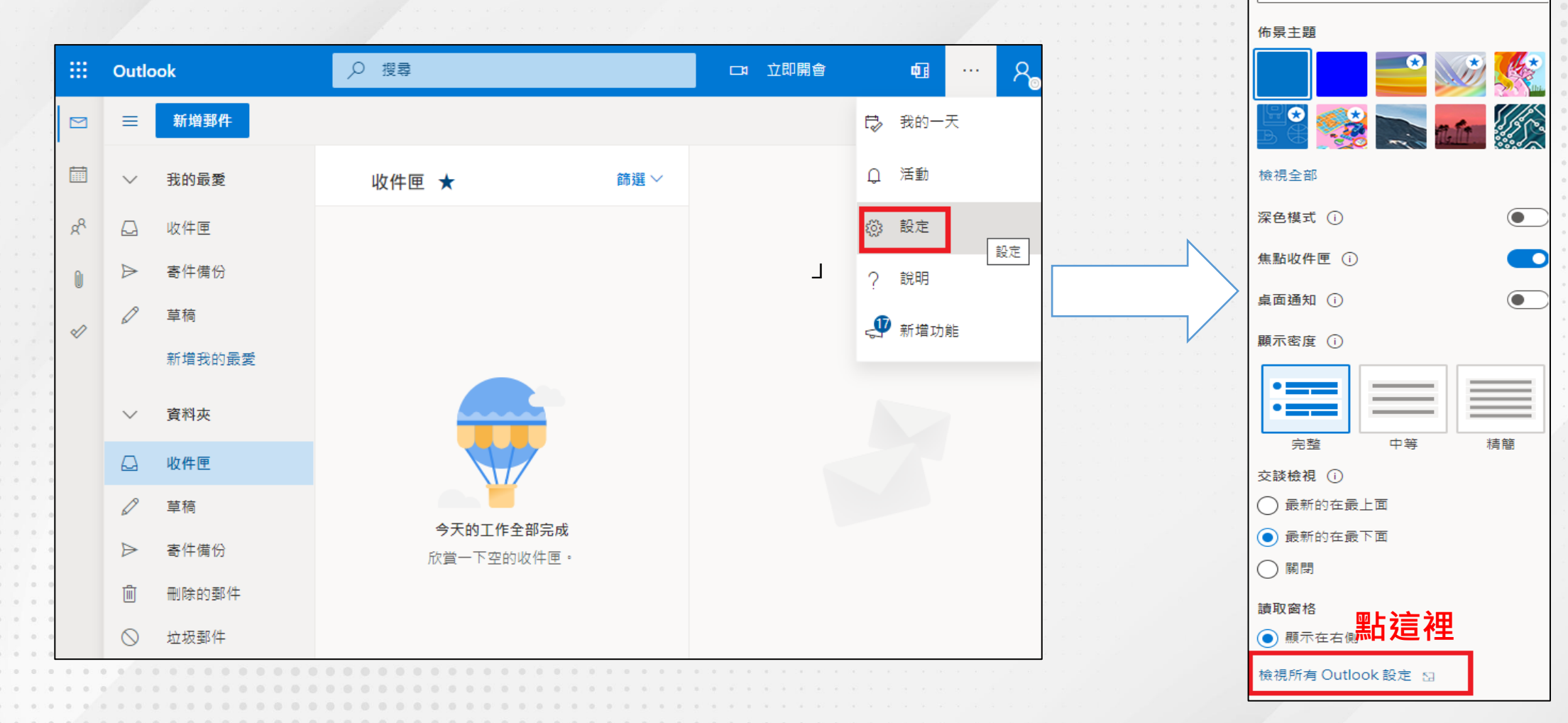

Q 搜尋 Outlook 設定

### **請依圖中紅框處設定**

### · 以下設定會讓您更安全使用、並容易找到郵件,請耐心設定

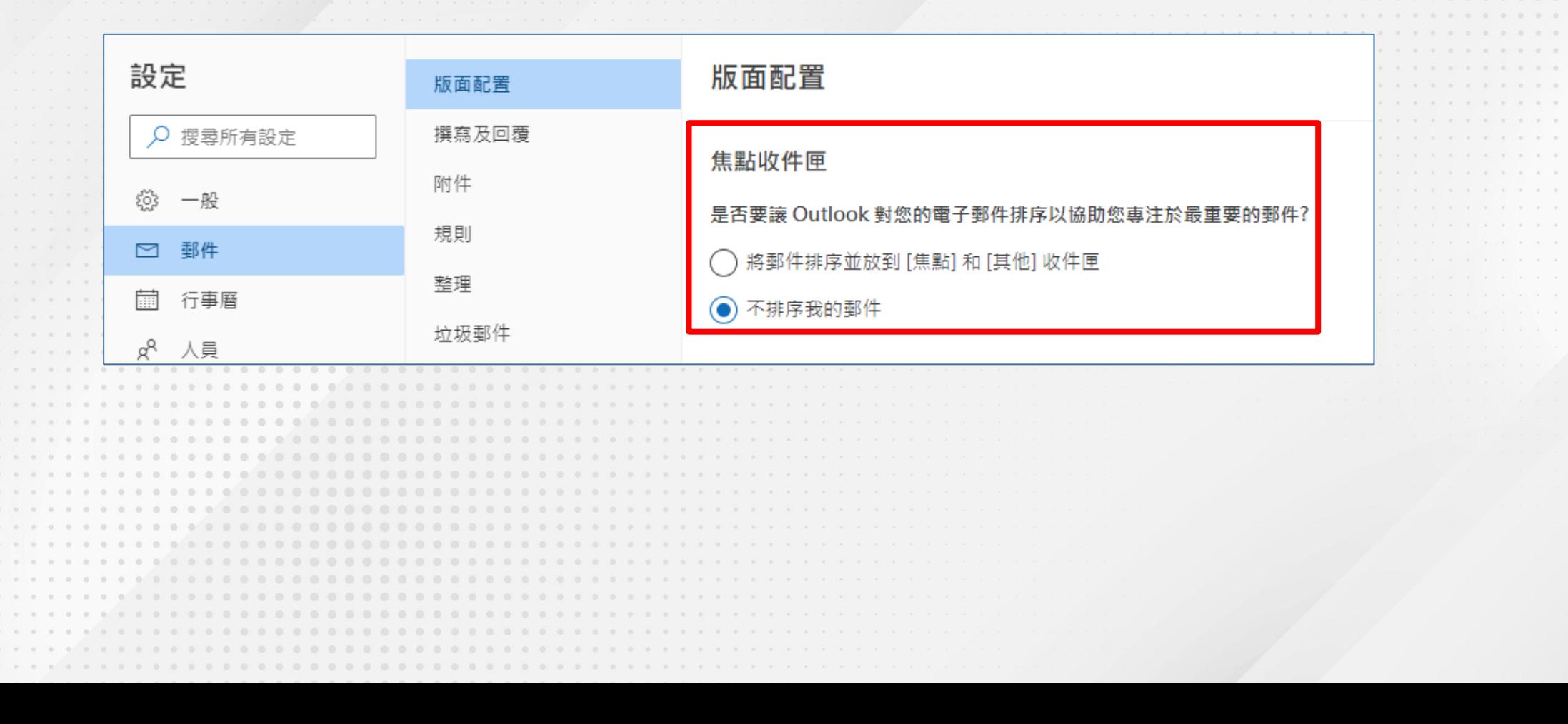

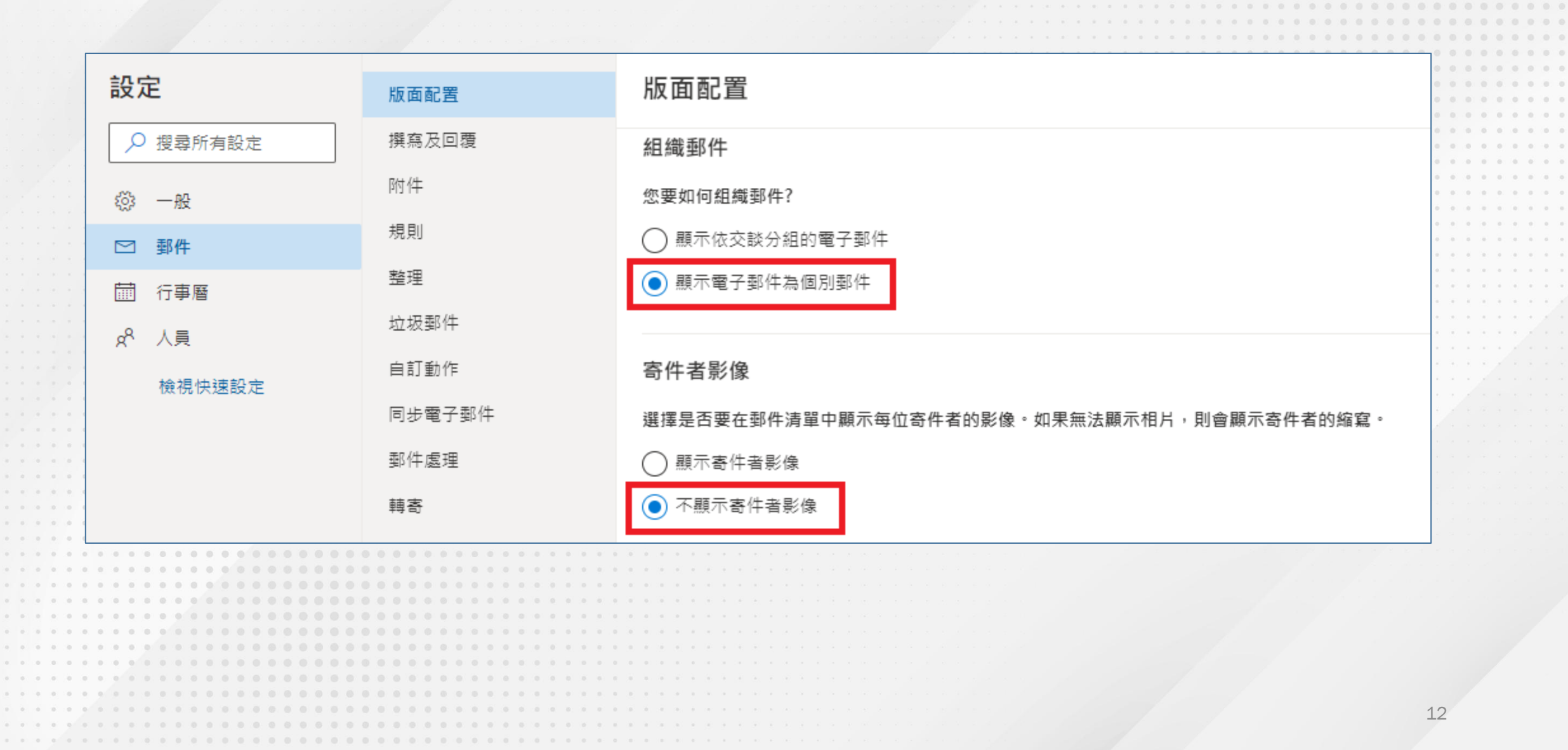

 $\alpha = \alpha = \alpha$  $\alpha = \alpha = 0$  $\alpha = \alpha = 0$  $\label{eq:1.1} \begin{array}{cccccccccc} \alpha & \alpha & \alpha & \alpha & \alpha \end{array}$  $\alpha=\alpha-\alpha$  $\alpha = 0$  ,  $\alpha$  $\alpha = \alpha = 0$  $\alpha = 1, \ldots, n$  $\label{eq:1.1} \begin{array}{cccccccccc} \alpha & \alpha & \alpha & \alpha \end{array}$  $\alpha = \alpha - \alpha$  $\alpha = \alpha = 0$  $\mathcal{A}=\mathcal{A}=\mathcal{A}$  $\mathcal{A}(\mathcal{A})=\mathcal{A}(\mathcal{A})=\mathcal{A}(\mathcal{A})$ 

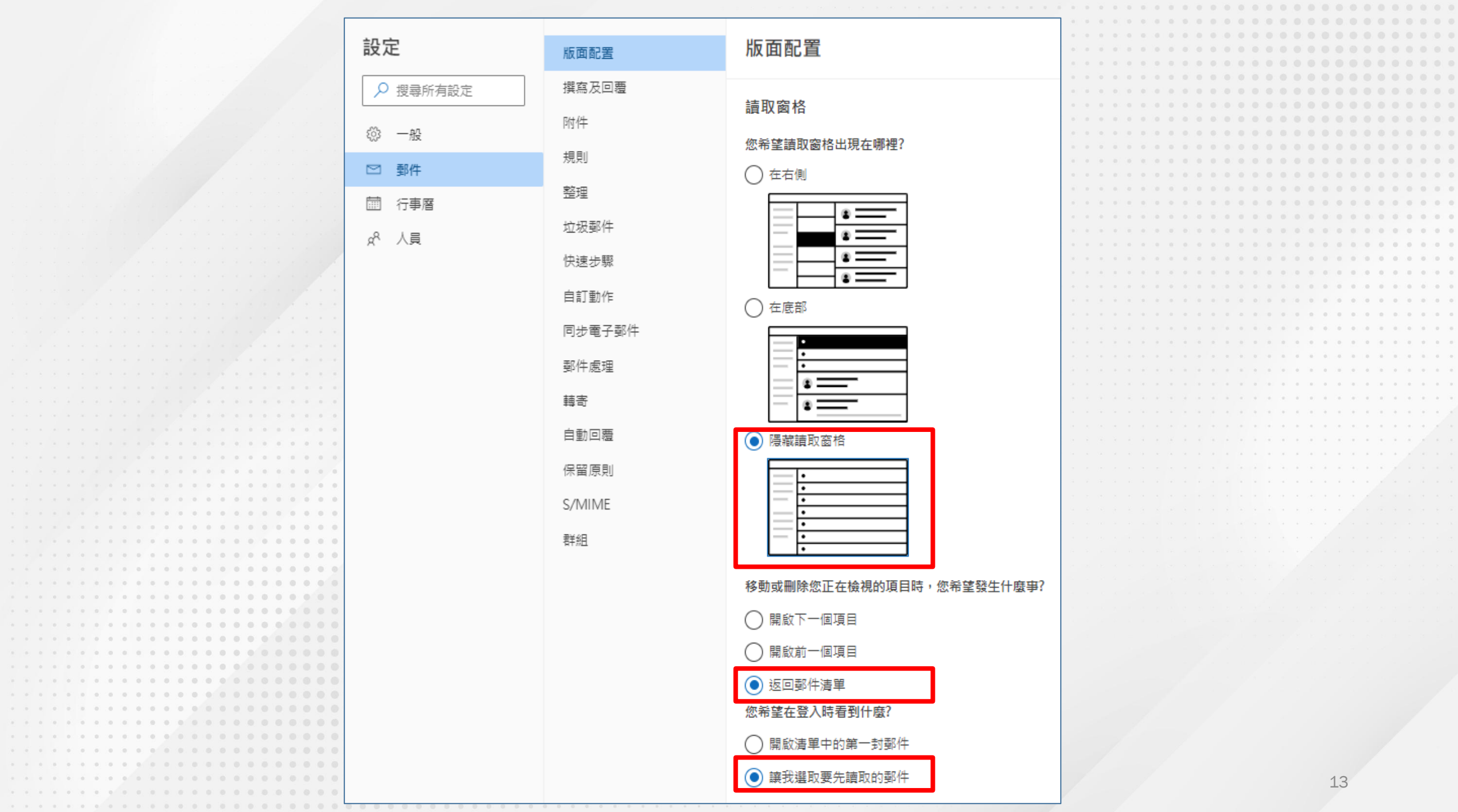

### 設定完畢後,按下儲存後關閉,便可開始使用。

 $0 0 0 0$ 

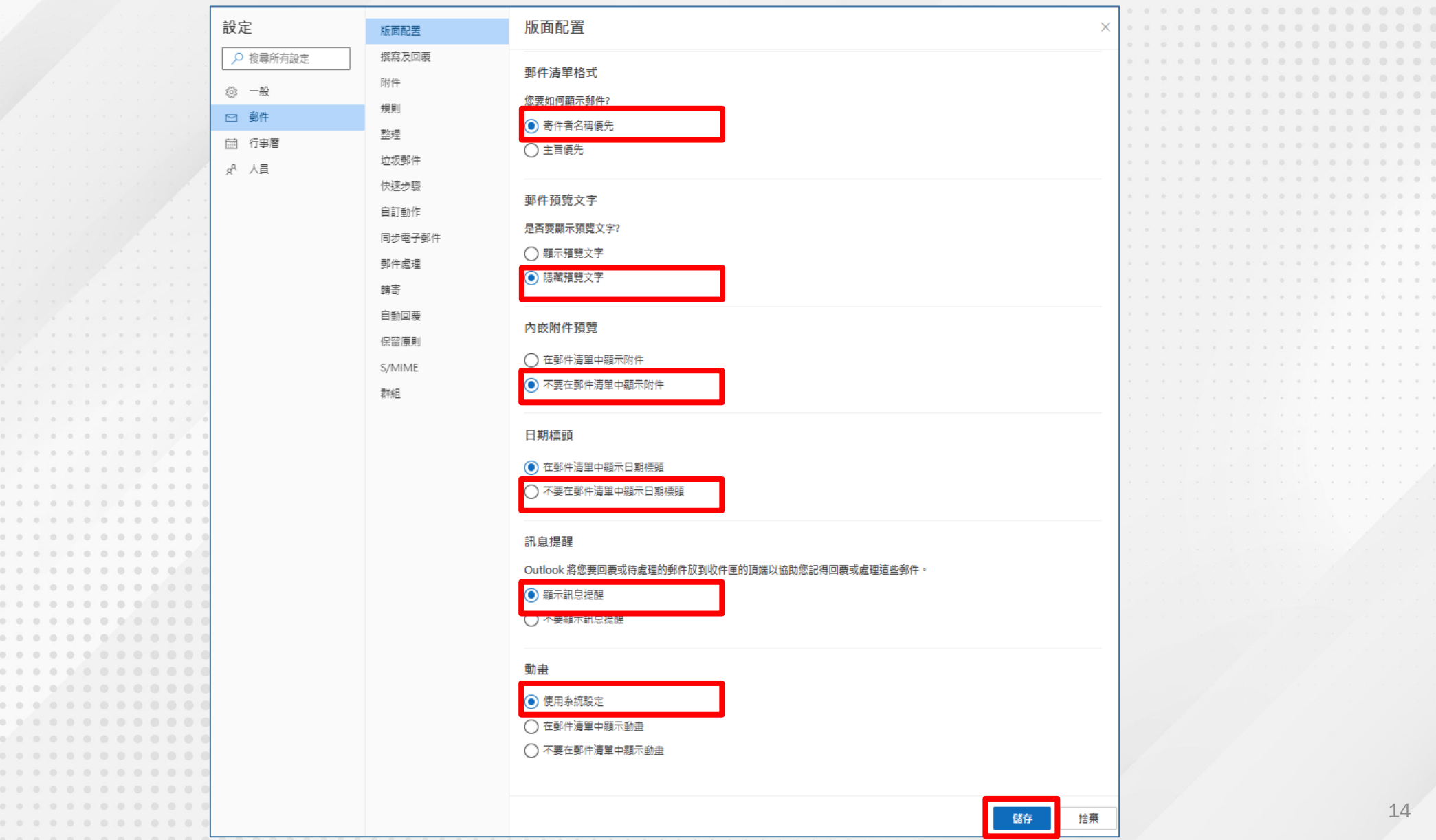

 $D - D - D$  $000$  $0 0 0$ 

 $\circ$ 

**郵件轉寄**

### **設定前要注意的事項:**

- 外部信箱有可能會阻擋本校信件,請您仍以學校主動配發的信箱為主要溝通 管道,以免遺漏重要訊息。
	- **學生信箱:**@mail.yzu.edu.tw
	- **教職員信箱:**@saturn.yzu.edu.tw
- 郵件系統不允許互相轉寄,易造成迴圈。
- 設定轉寄後,仍需注意此信箱的狀況,並保持暢通。
- 進入設定畫面(可參考前面說明)
- 找到「轉寄」功能,勾選啟用「轉寄」及「保留轉寄郵件的複本」。 您的外部信箱 Email Address。

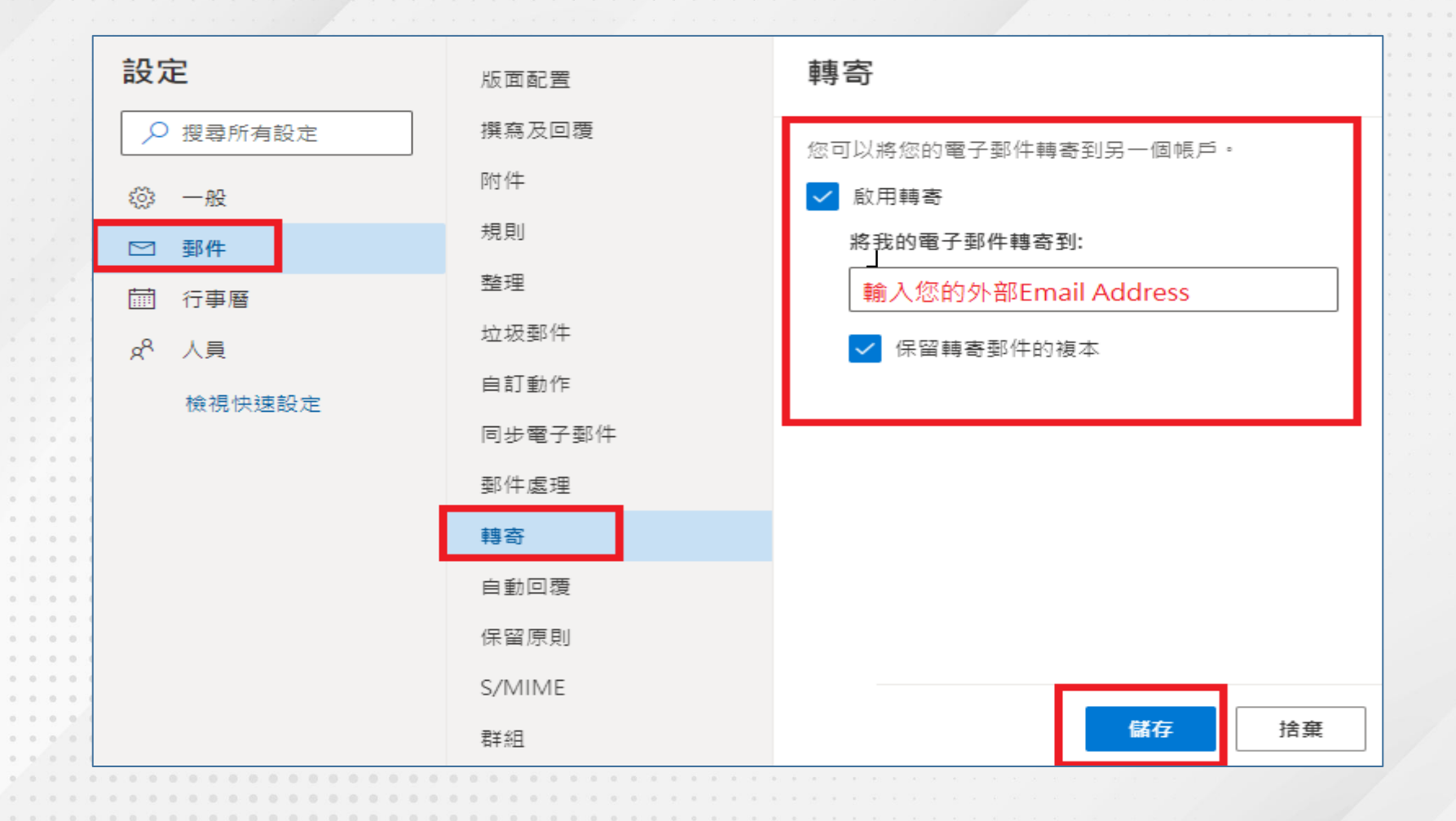

## **其他功能** 以下僅截圖顯示

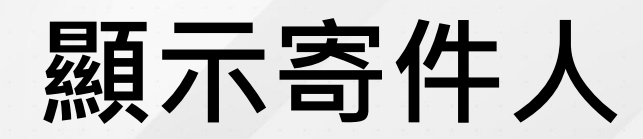

 $\label{eq:1.1} \begin{array}{ccccccccccccc} \mathbb{R} & & \mathbb{R} & & \mathbb{R} & & \mathbb{R} & & \mathbb{R} & & \mathbb{R} \end{array}$  $0. \qquad 0. \qquad 0. \qquad 0. \qquad 0. \qquad 0$  $\begin{array}{cccccccccccccc} \psi & \psi & \psi & \psi & \psi & \psi & \psi \end{array}$  $\begin{array}{cccccccccc} \bar{u} & \bar{u} & \bar{u} & \bar{u} & \bar{u} & \bar{u} & \bar{u} \end{array}$ 

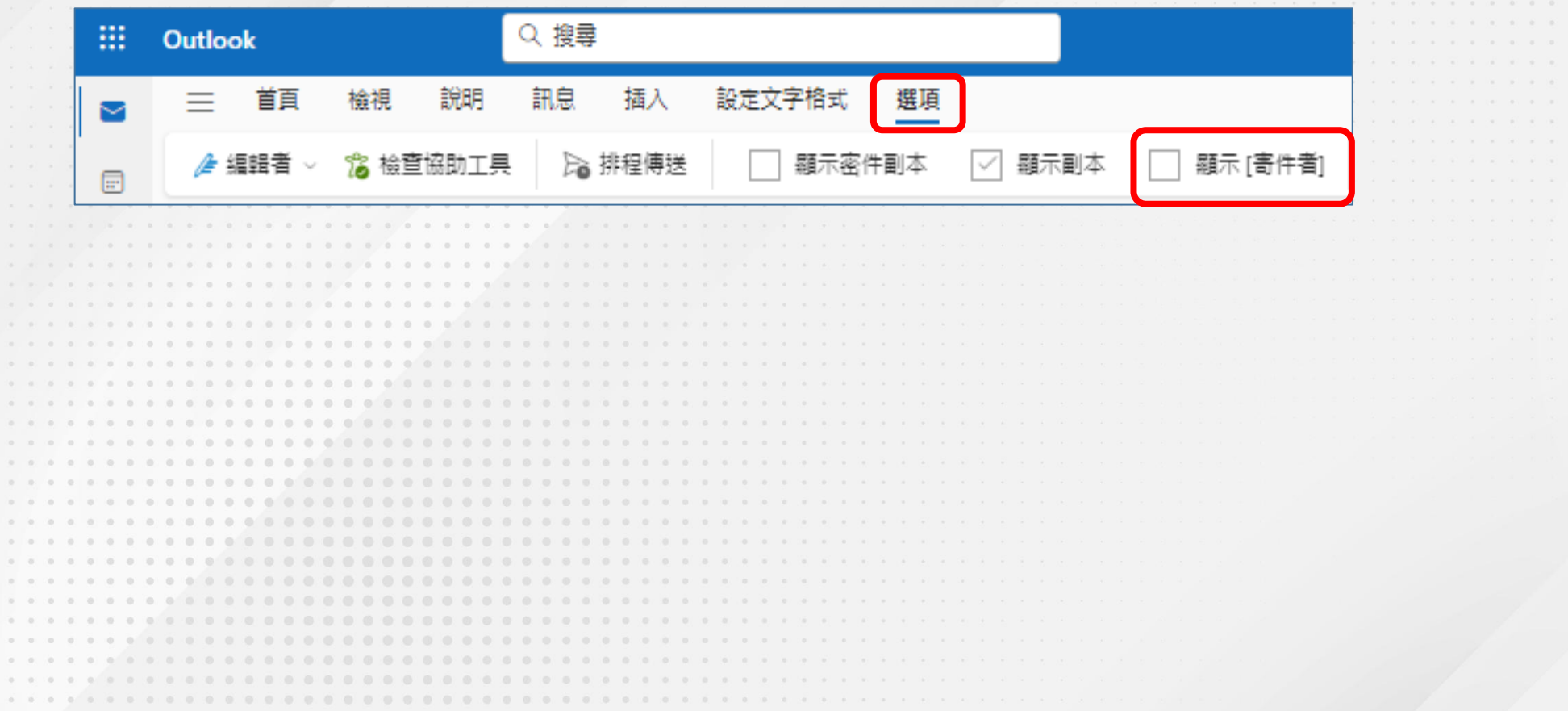

### **變更寄件者**-**請依序點擊**

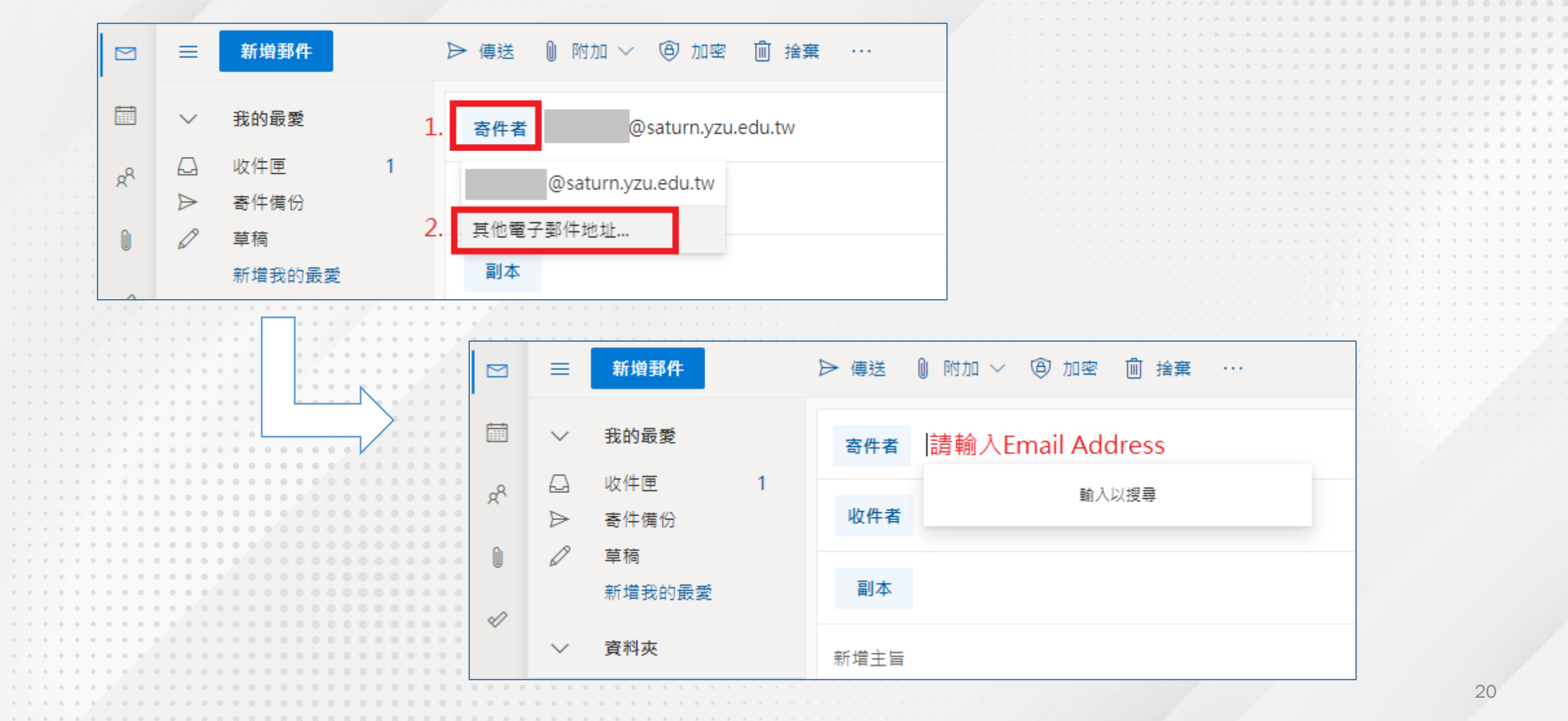

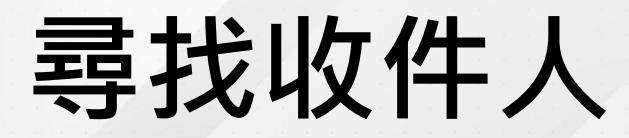

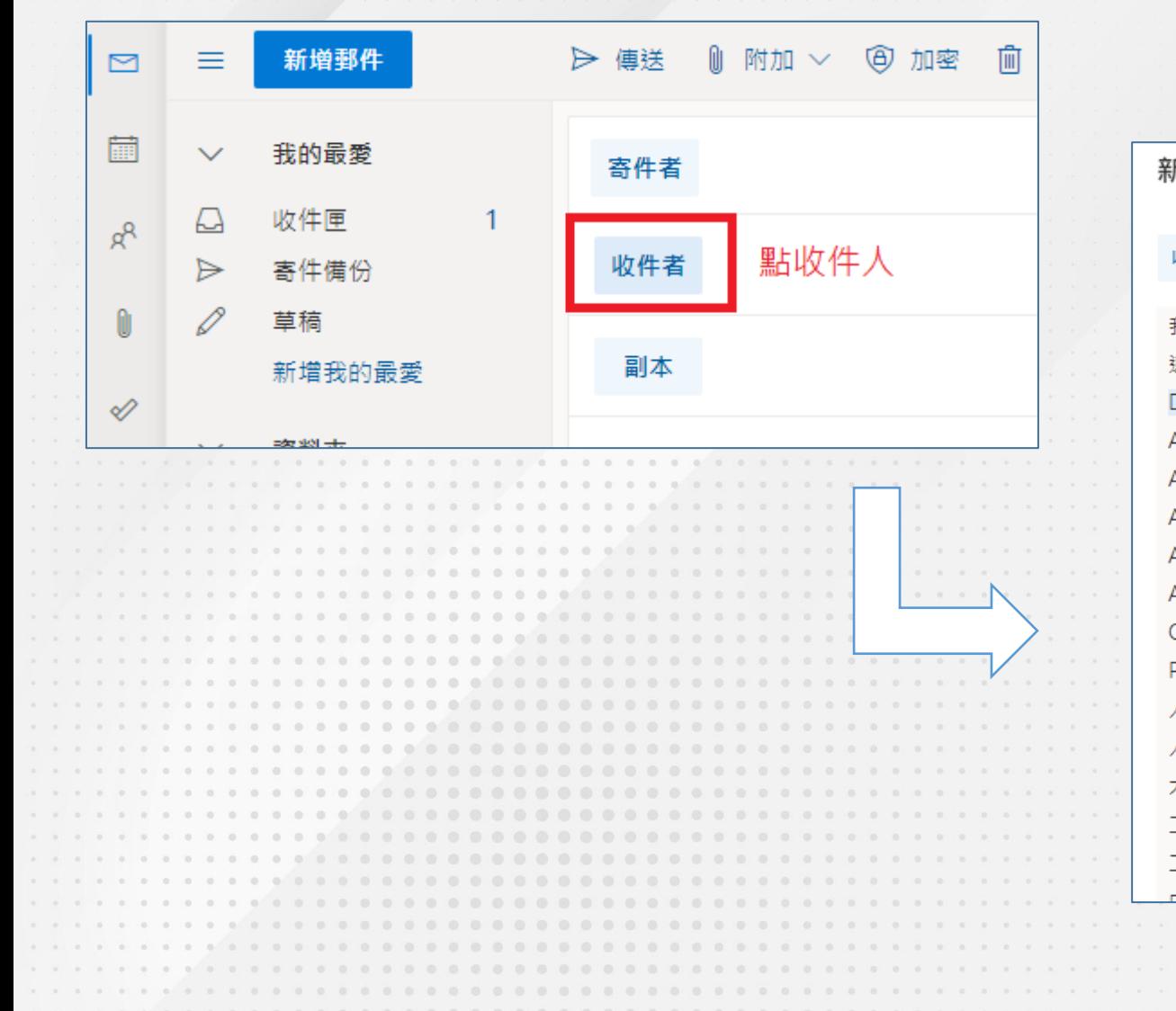

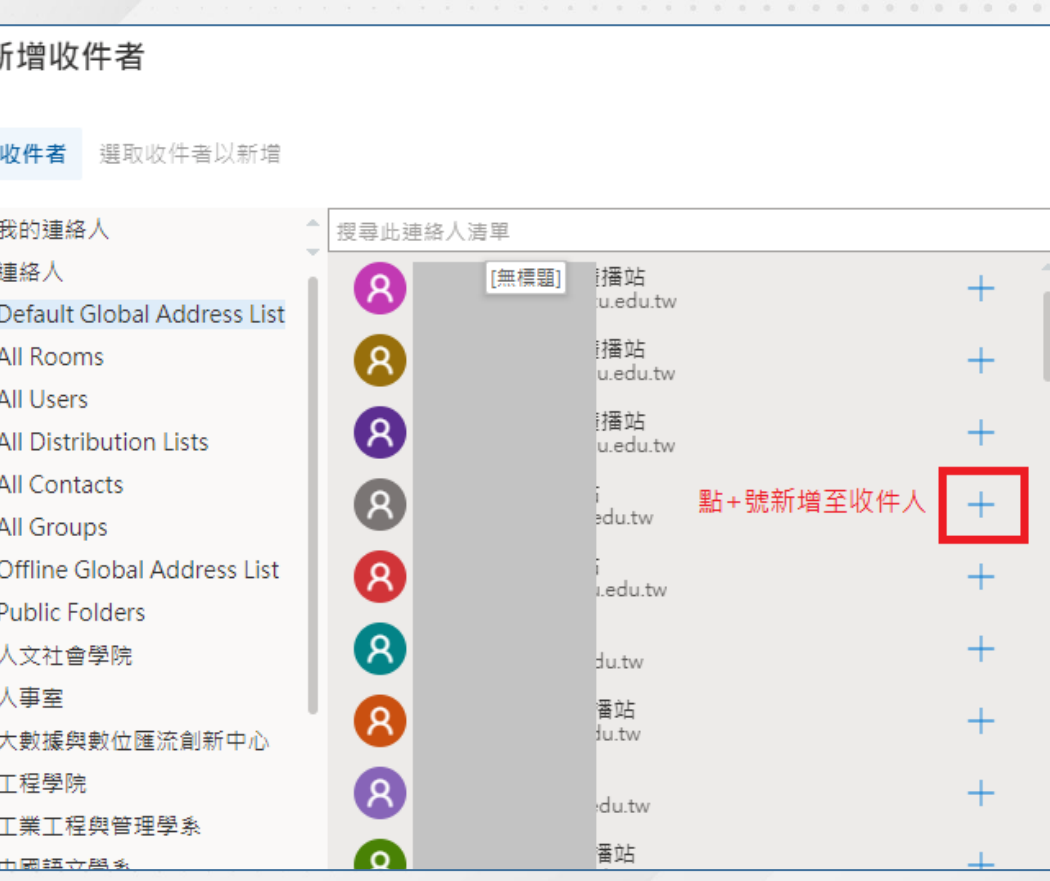